# **FIND TRAINING USING THE LIBRARY**

Last updated by: Michael D. Sheehan | 2020-09-21

## Purpose

The library is one way to find courses you may be interested in. Every course that is available in CareLearn is listed in our library. This document will introduce you to the CareLearn Library. You will learn to open the library, navigate within the library, view courses based on the course developer, and identify courses that earn Continuing Education (CE).

### **Process**

1. Log into CareLearn. If you are already in CareLearn, click the **Home icon** at the top of the **interface**.

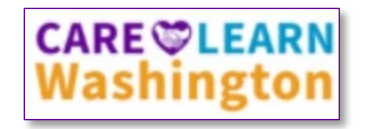

2. Click the **Library icon** located in the **Header menu**.

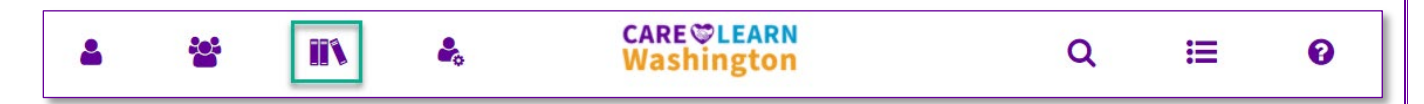

3. When you click the library icon, you will see a **slide-out menu** on the left of the **interface**.

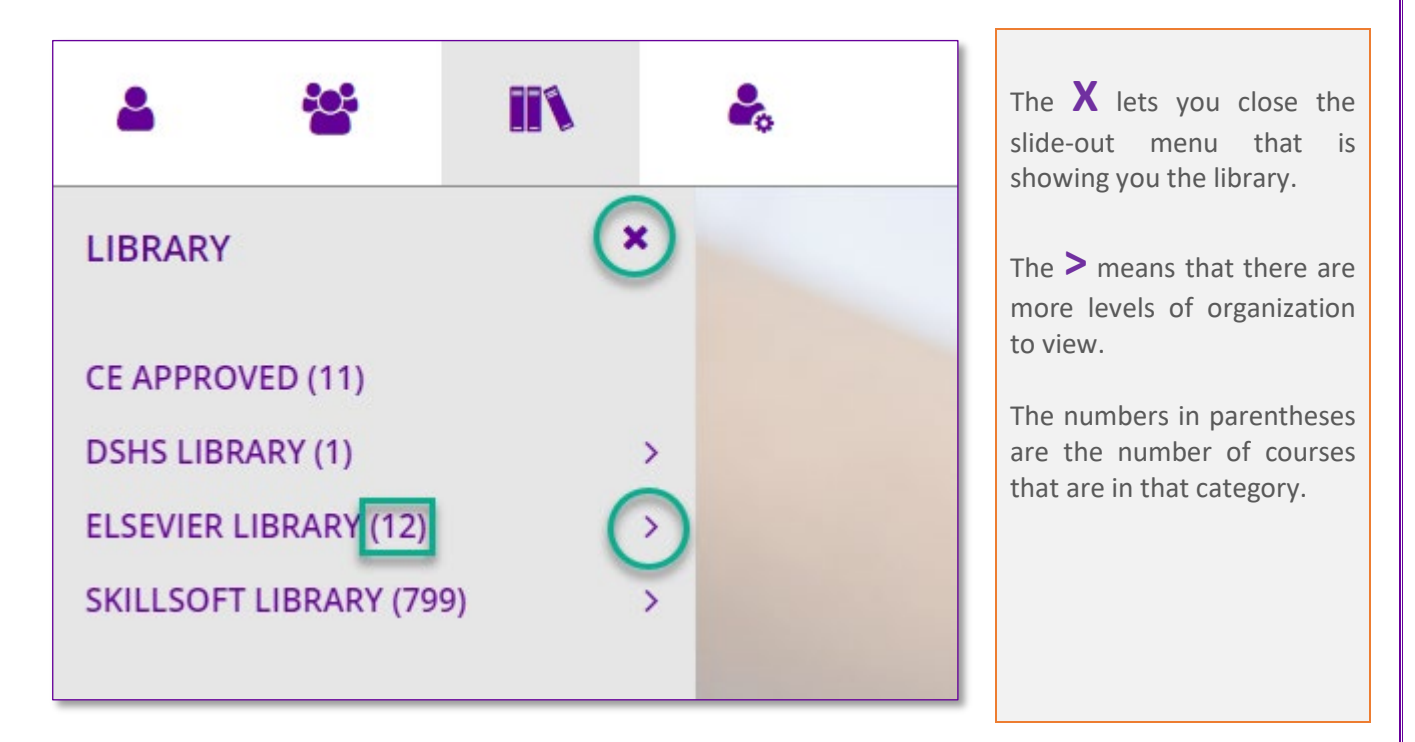

\* Note that the image above may not reflect the current state of the system.

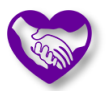

4. Click the **>** icon next to **Elsevier Library**. In CareLearn, a greater-than symbols or a triangle is used to **expand or contract a menu**.

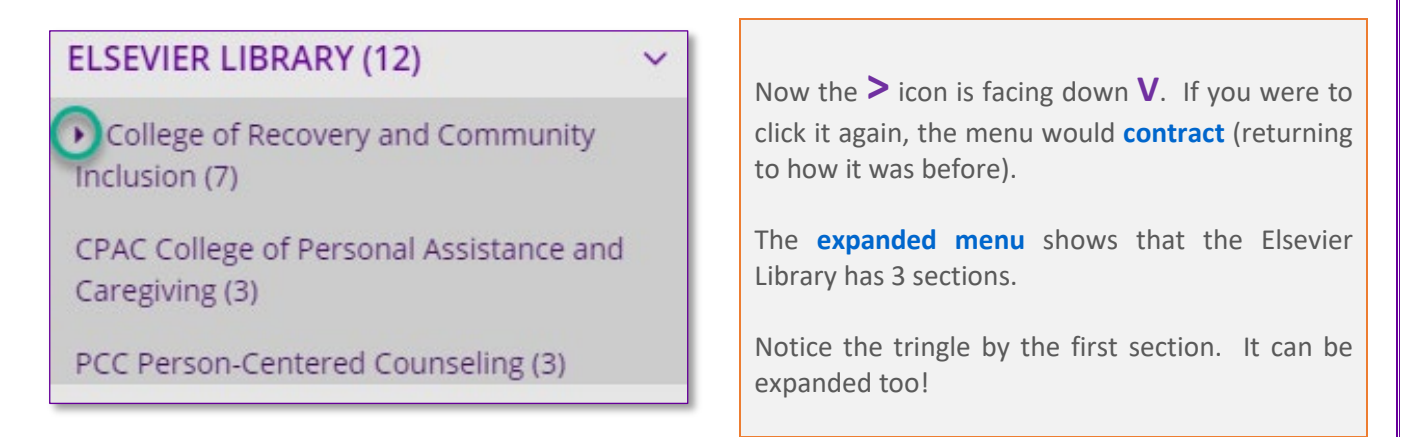

5. Close the library by clicking the **X**at the top of the **Library's slide-out menu**. Re-open the library by clicking the **Library icon**.

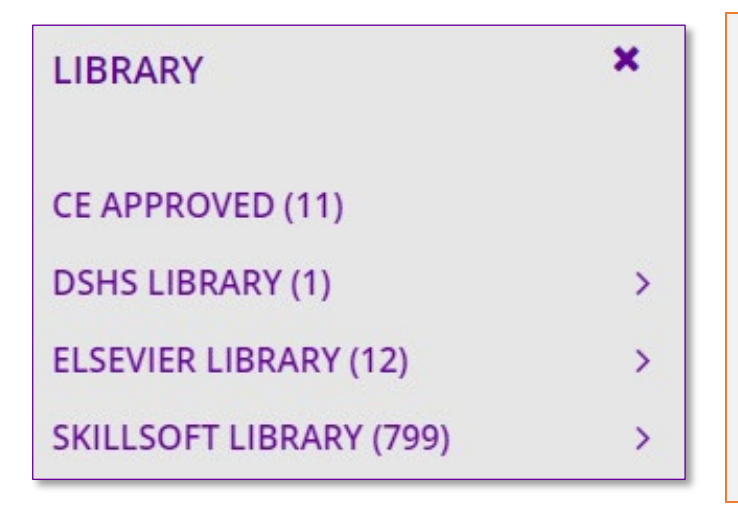

Notice that there is a **DSHS Library**, an **Elsevier Library,** and a **SkillSoft Library**. Elsevier and SkillSoft are external companies that create content we have purchased. The DSHS library will hold any custom training we develop for CareLearn.

Notice that there is a section of the library that lists every course that awards continuing education credits. At the time this document was created there were 11.

6. Expand the DSHS Library by clicking the **>** icon next to it. At the time this document was created, the DSHS Library has one section called **How to use CareLearn**. And that section has a single course (1) in it. If you click it, you will see details about that course. It is named **Getting Started in CareLearn**.

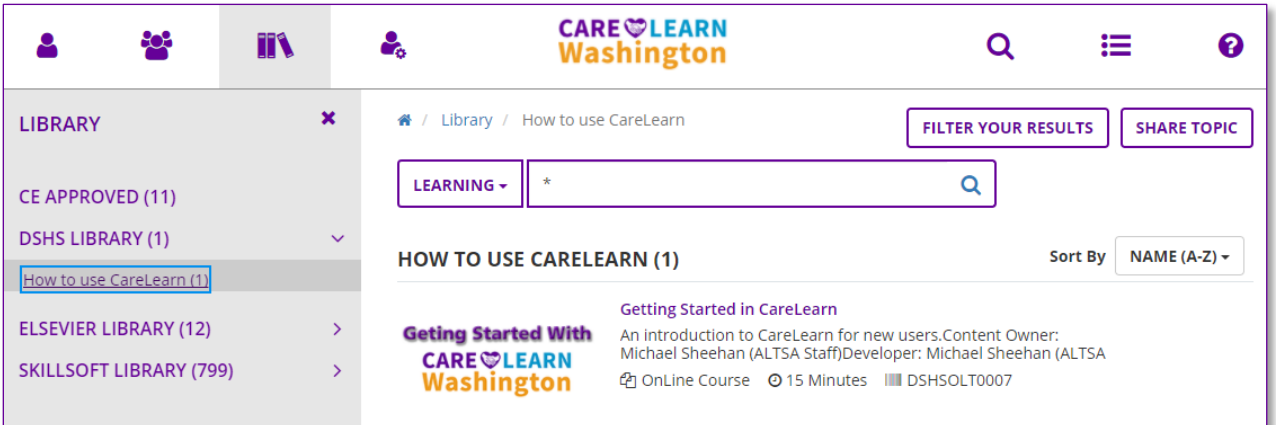

Eventually the **How to use CareLearn section** of the DSHS Library will contain a number of courses covering everything you need to know about how to use CareLearn.

#### **Notes**

# Glossary of Terms (just the most useful)

**Expand / Contract** Many menus can be expanded and contracted to show or hide their more information. **Header menu** At the top of most every page. Contains the **Home, Search, and Library** icons. **Interface** The area of the screen that CareLearn uses. **Slide-out menu** A menu that slides in an out of the current page.

## Library Quick Reference Guide

- **Use the library to find courses that interest you, or courses by a particular vendor.**
- 
- **The library sections can be expanded (to show more) or contracted (to show less).**
- **The little triangles and/or greater-than symbols are used to expand or contract items.**
- **The library icon is at the top-left of most pages. The DSHS Library contains courses DSHS created.**
	- **The CE Approved section of the library will show every course that provides CE credits.**

#### Here is an area where you can make your own notes